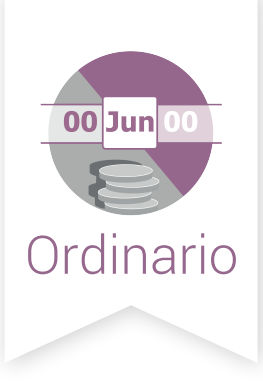

# Validador e.firma SIF | Sistema Integral<br>de Fiscalización

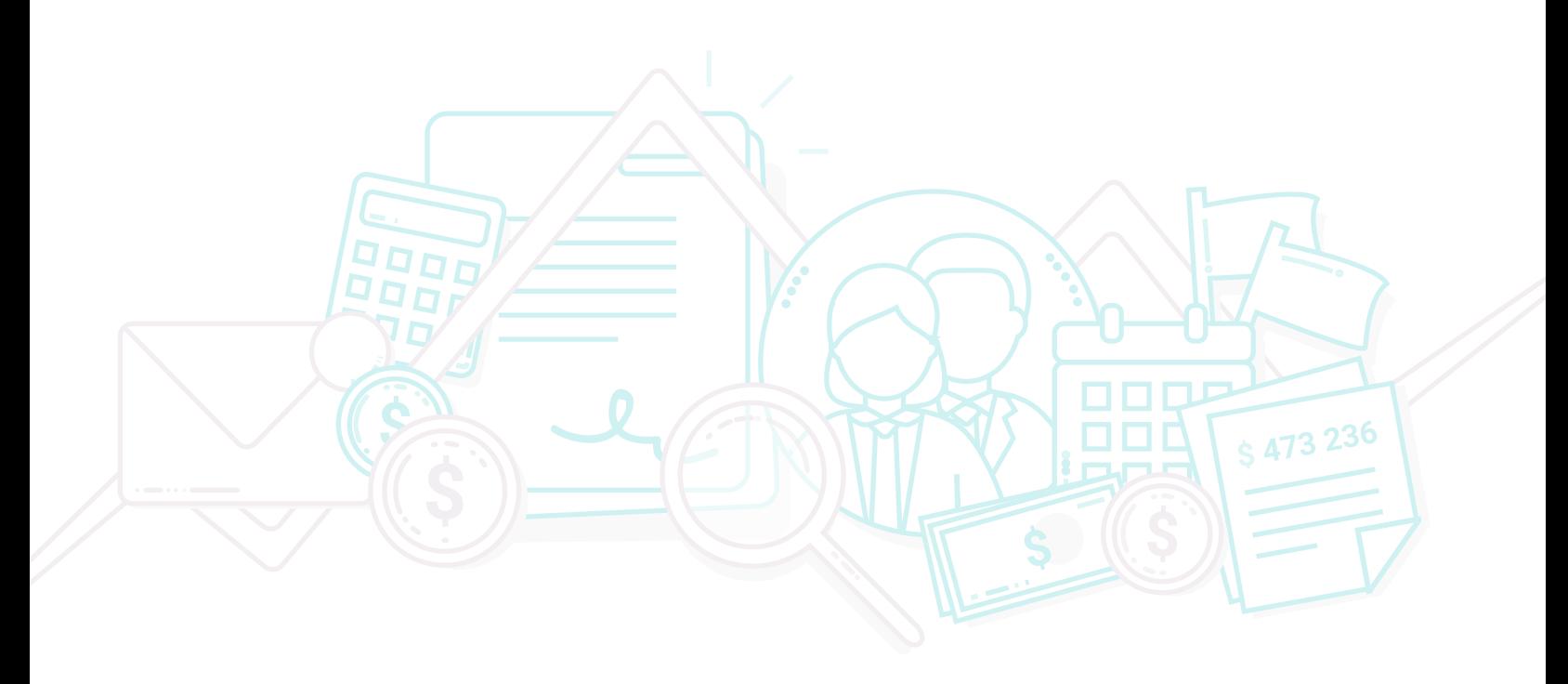

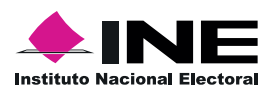

Unidad Técnica de Fiscalización

#### Inicio de Sesión

Para ingresar al Sistema Integral de Fiscalización (SIF) debes:

- 1. Ingresar tu usuario y contraseña.
- 2. Colocar el código que te proporciona el sistema.
- 3. Seleccionar Entrar.

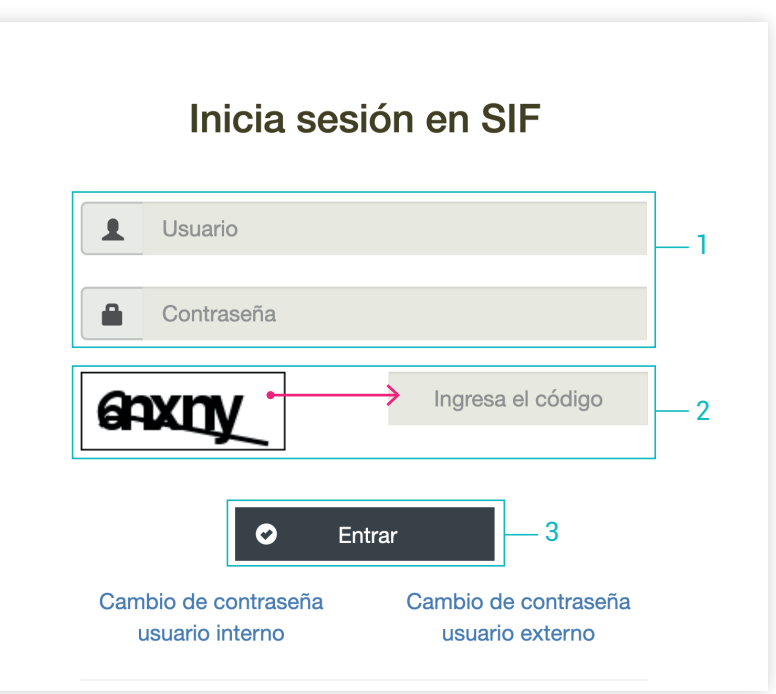

## Selección de Configuración

Selecciona el módulo de Ordinario.

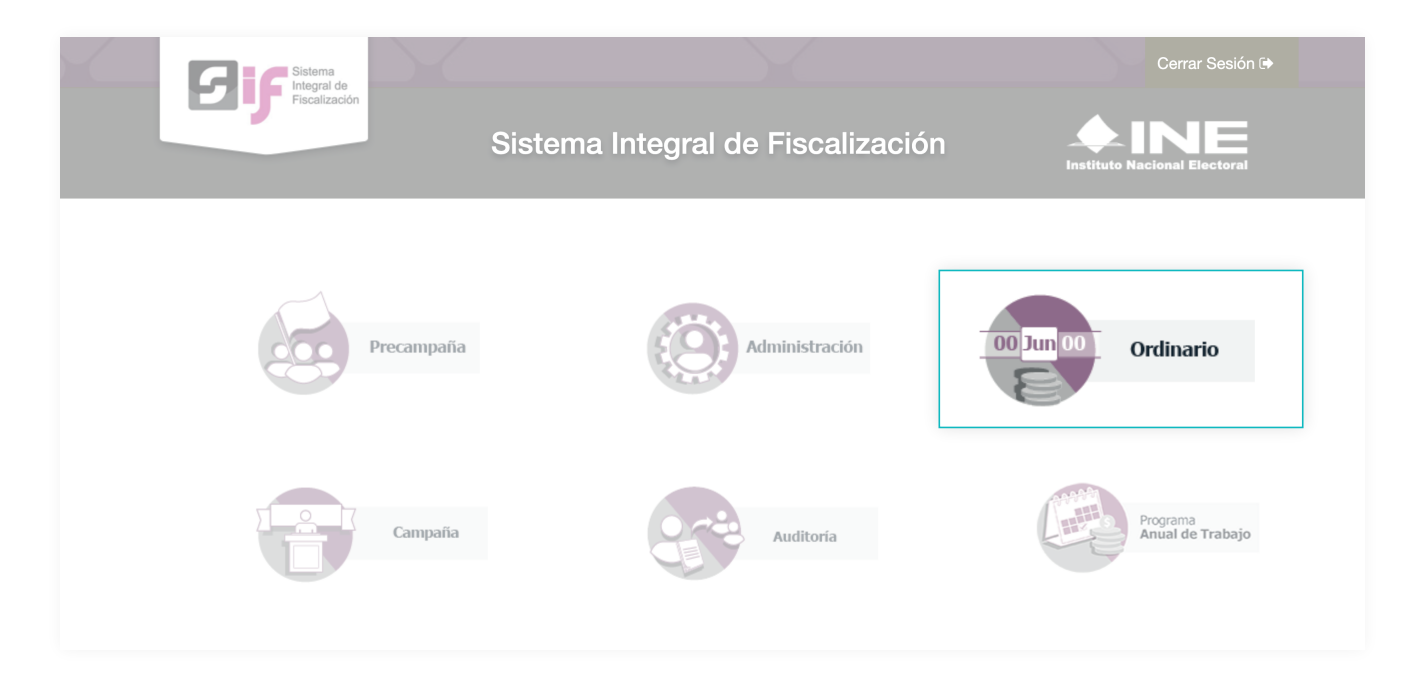

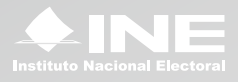

#### Menú Validador e.firma

Dirígete hacia el menú lateral, selecciona Informes, después Validador de e.firma.

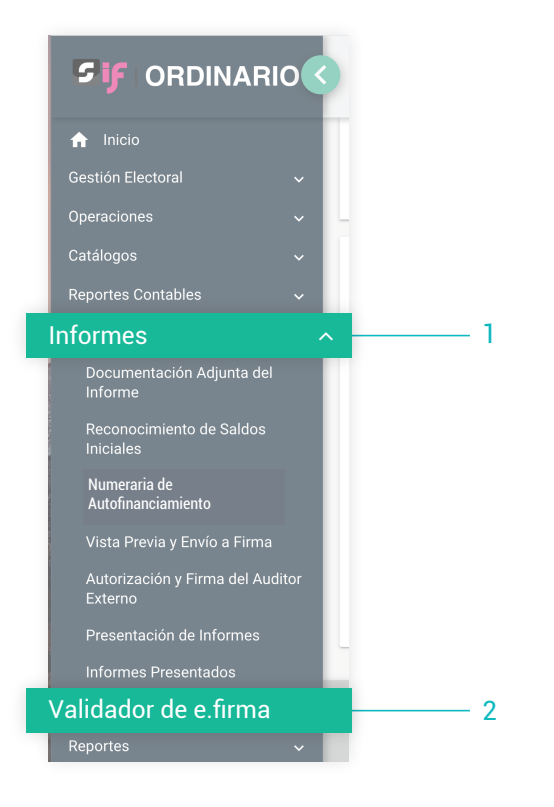

## **Captura**

- 1. Ingresa los datos requeridos:
	- Certificado.
	- Clave Privada.
	- Contraseña.
- 2. Oprime el botón Aceptar

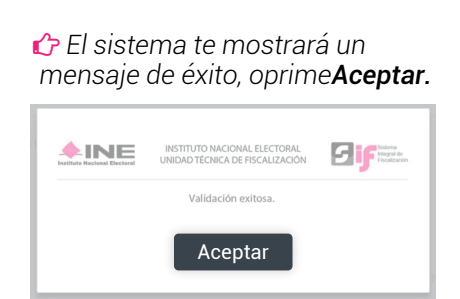

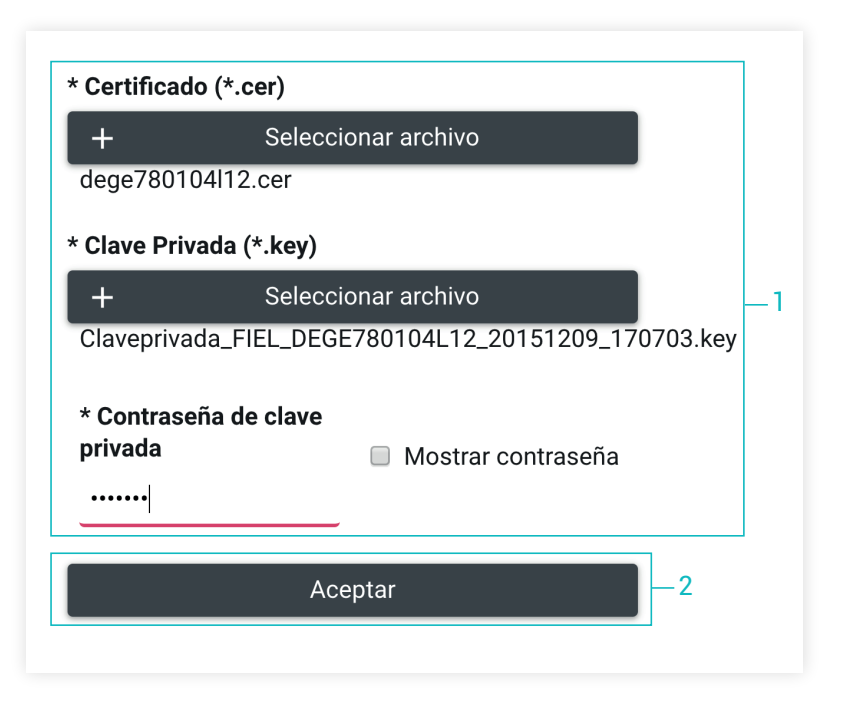

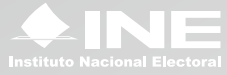